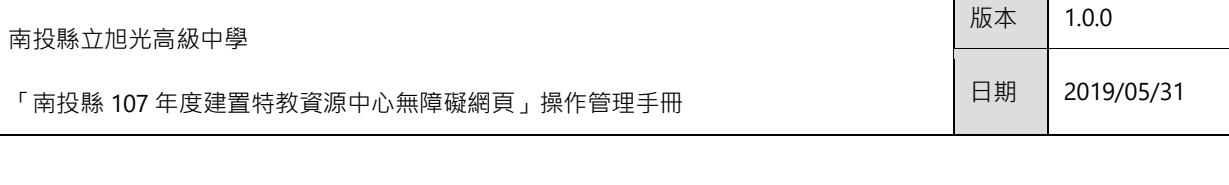

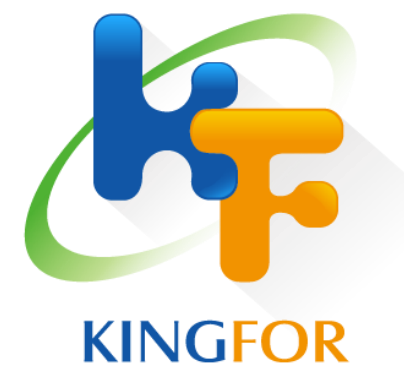

# 南投縣立旭光高級中學

南投縣 107 年度建置特教資源中心

無障礙網頁

學校操作管理手冊

奇豐資訊科技股份有限公司

版本  $1.0.0$ 

### 目錄

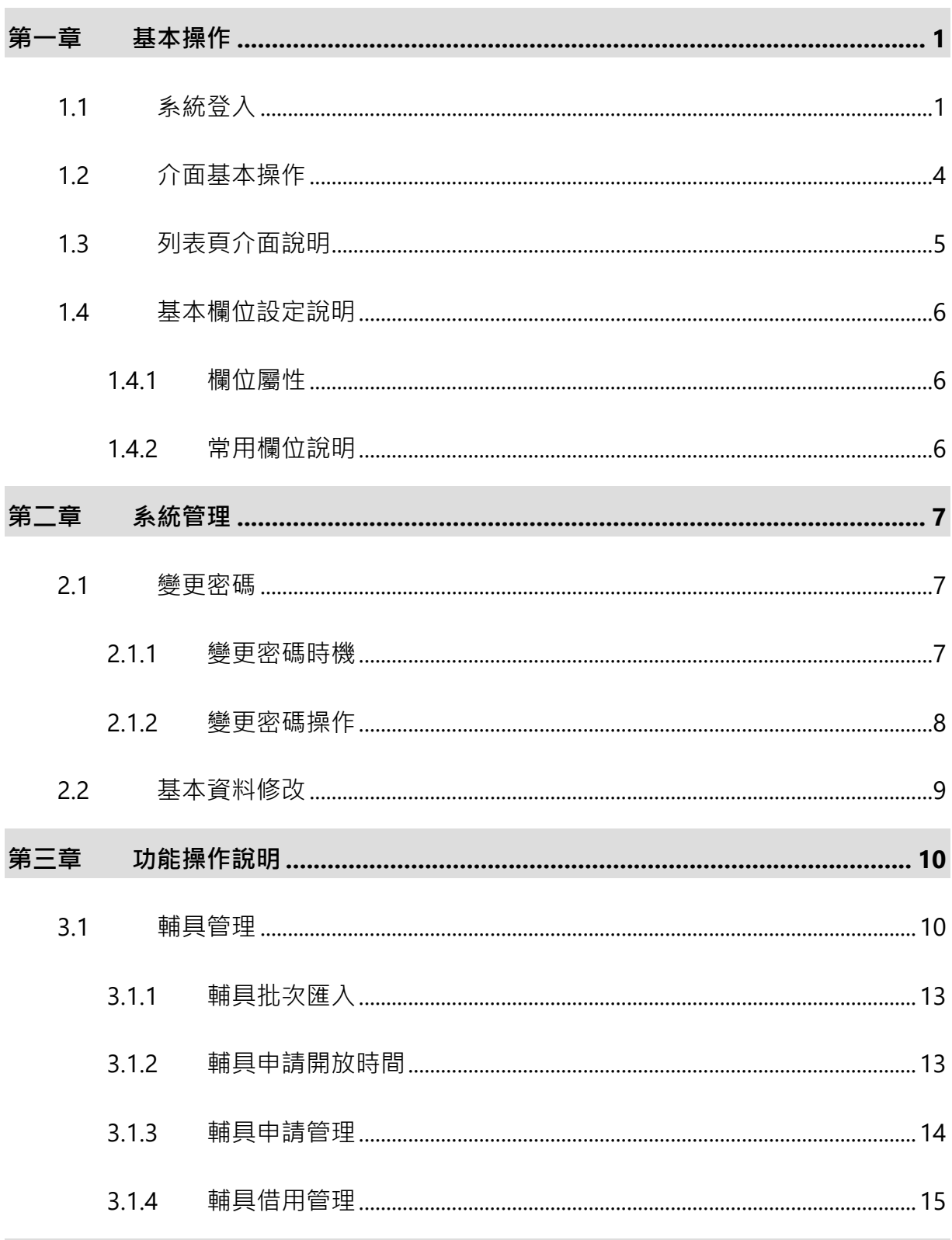

# <span id="page-2-0"></span>第一章 基本操作

# <span id="page-2-1"></span>**1.1** 系統登入

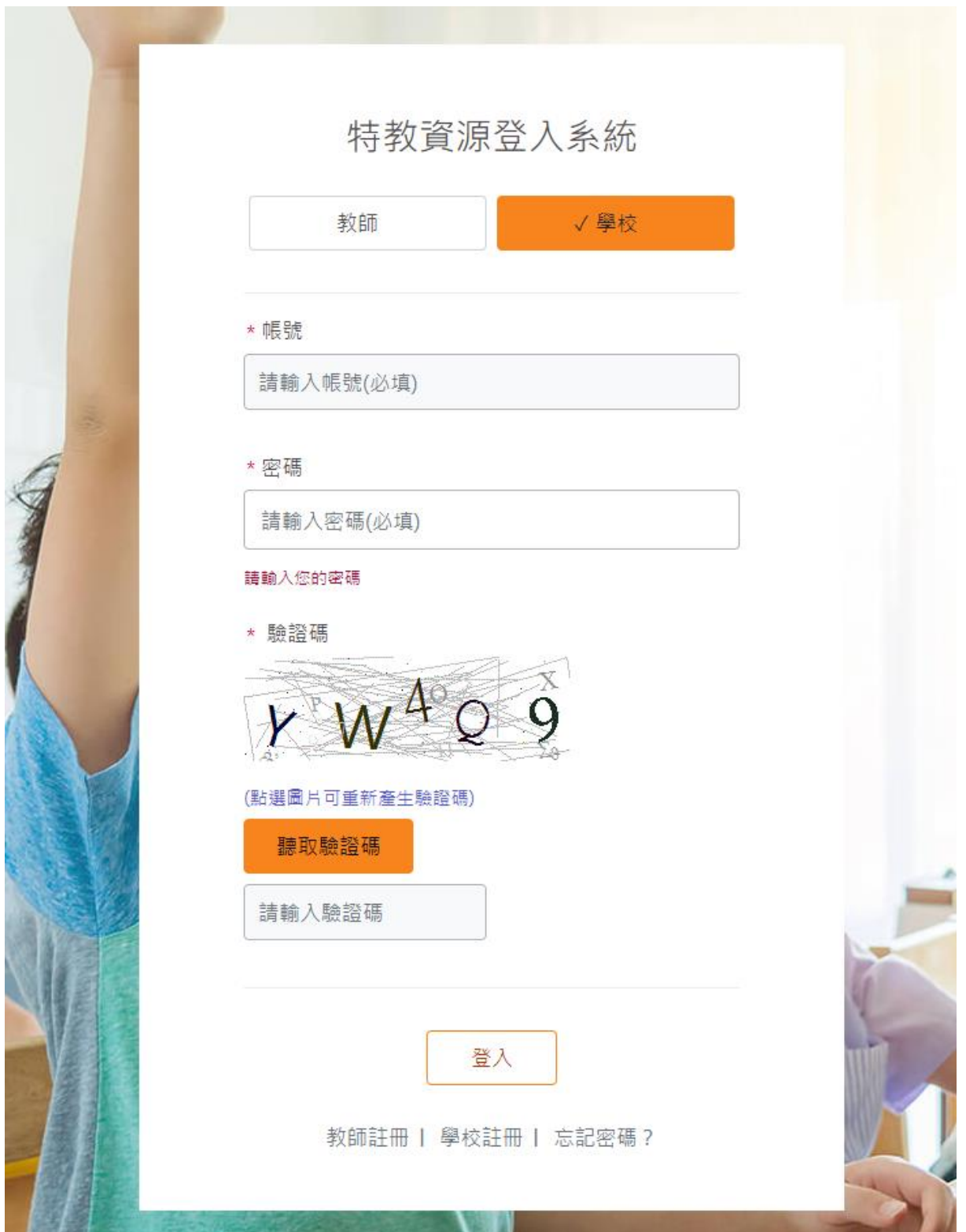

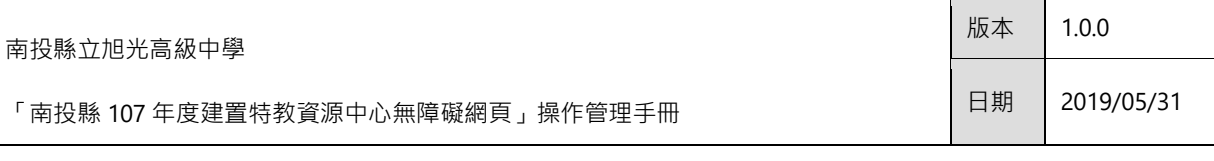

#### **1.** 登入位置

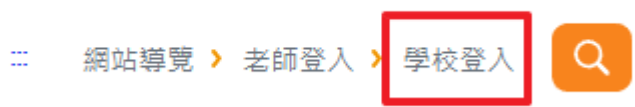

請點擊網站右上方「學校登入」連結。

#### **2.**學校註冊

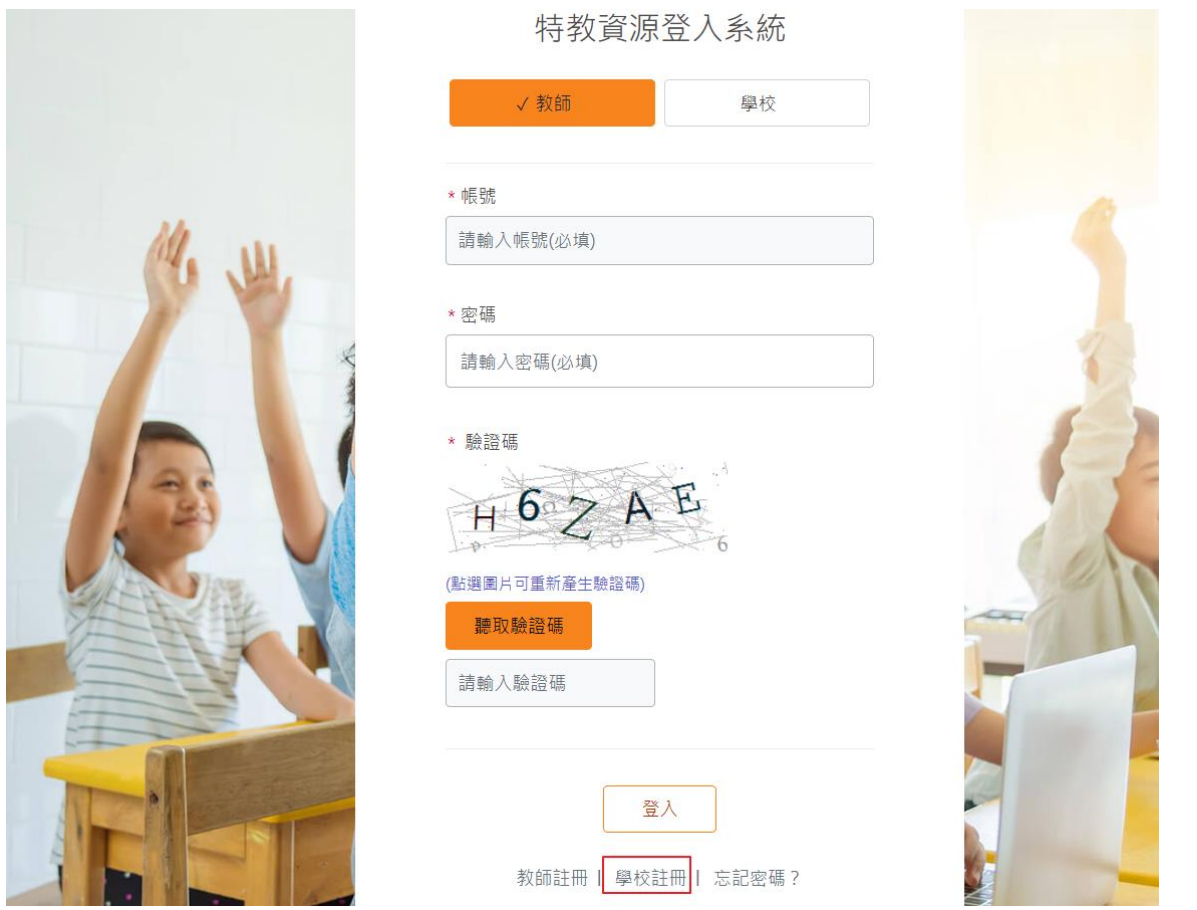

- (1) 若尚無登入帳號、密碼時,請至學校註冊頁面進行註冊。
- (2) 依據註冊欄位輸入資料後,完成註冊。
- (3) 完成註冊需經過管理員開通帳號後才可登入系統,

### ※ 若管理者已幫您建立帳號,第一次登入系統,請利用忘記密碼方式登入系統,並變 更密碼。

#### **2.** 使用者登入

- (1) 請選取登入類型為「學校」,輸入帳戶、密碼、驗證碼,若驗證碼圖示不清楚或輸 入錯誤,可點擊該圖示更換驗證碼。
- (2) 若錯誤次數超出 3 次, 系統會進行帳戶暫時鎖定 10 分鐘, 10 分鐘後可再次嘗試登 入。
- (3) 若忘記密碼,請點擊登入下方之「忘記密碼」服務。

#### **3.** 使用者忘記密碼

若學校人員忘記密碼,可輸入帳號與 Email 資訊,系統將發送密碼重設信 (臨時密碼) 至該信箱進行登入,請學校人員登入後再自行修改密碼。

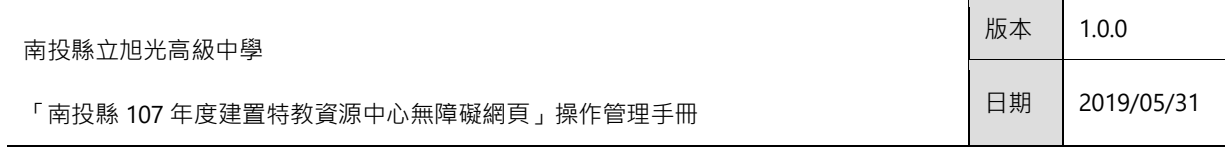

# <span id="page-5-0"></span>**1.2** 介面基本操作

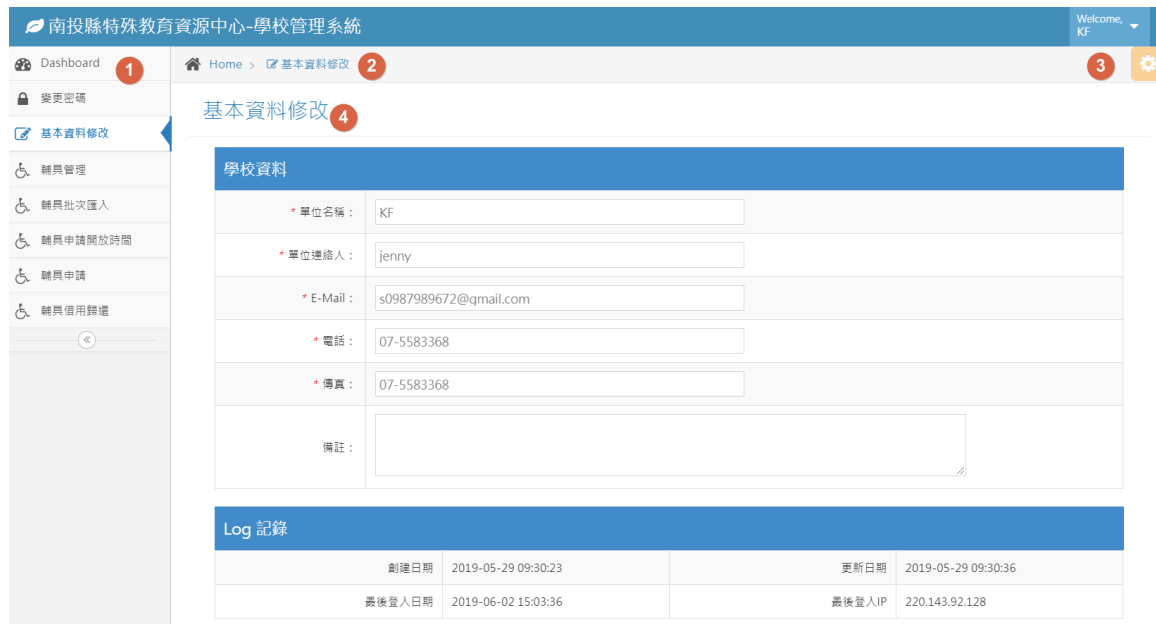

圖 1 網站管理平台管理介面

| 編號 | 功能資訊  | 內容說明                                |
|----|-------|-------------------------------------|
|    | 功能選單  | 左側列出所有系統之功能模組,利用樹狀圖表現,網<br>站功能清晰明瞭。 |
| 2. | 麵包屑   | 顯示目前所在的系統架構位置。                      |
| 3. | 使用者資訊 | 顯示目前登入之使用者資訊,亦可點選登出離開系<br>統。        |
| 4. | 内容顯示  | 依照左側所點擊之資訊,會於此處顯示相對應內容。             |

# <span id="page-6-0"></span>**1.3** 列表頁介面說明

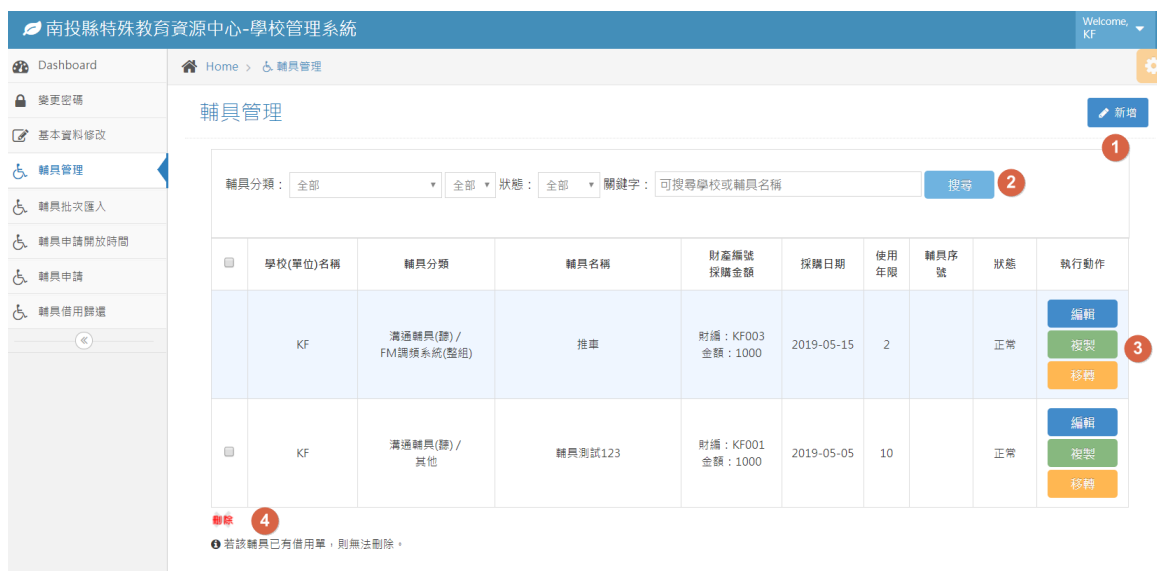

#### 圖 2 輔具列表介面

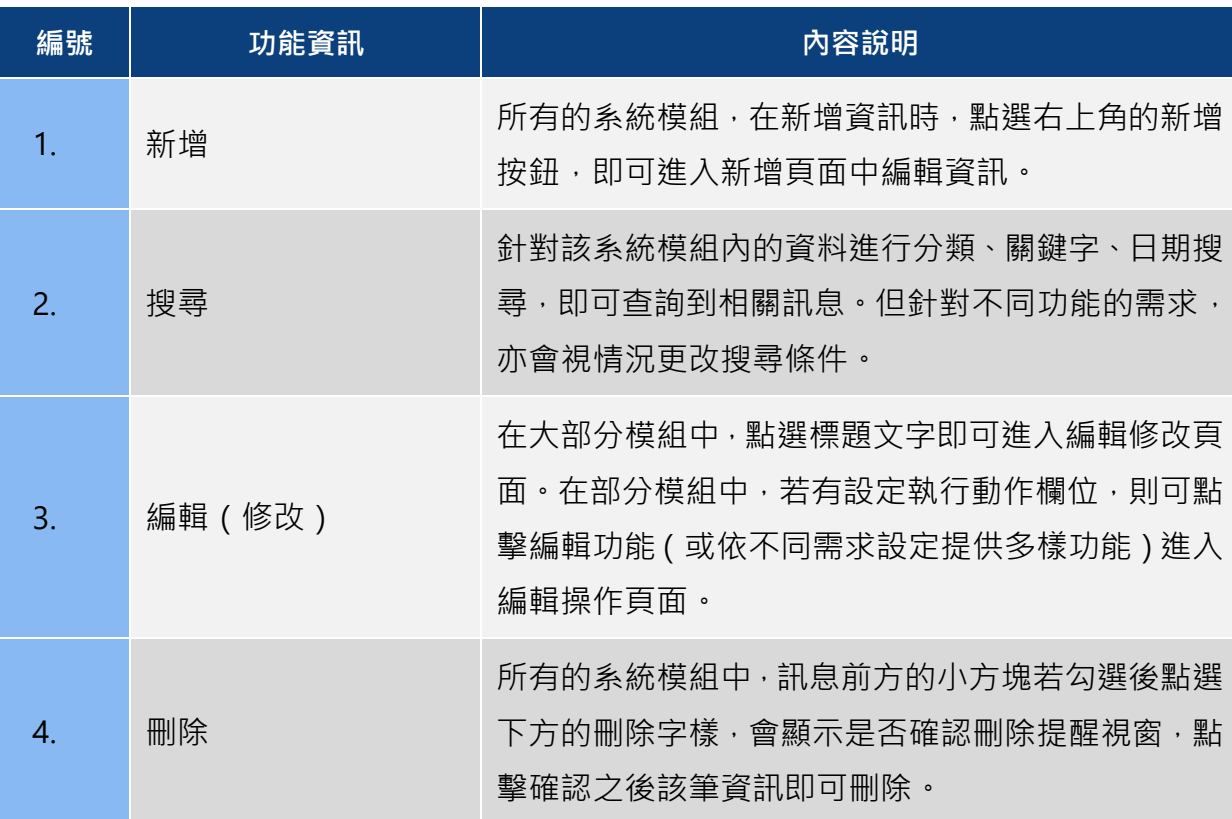

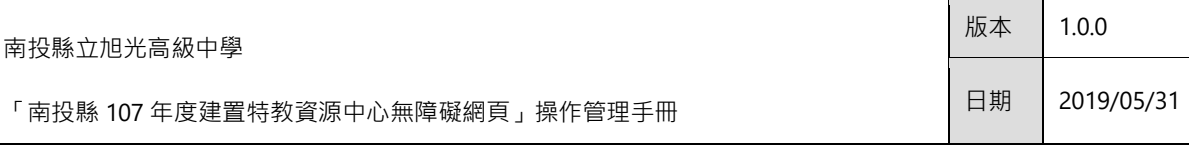

# <span id="page-7-0"></span>**1.4** 基本欄位設定說明

### <span id="page-7-1"></span>**1.4.1** 欄位屬性

一般的欄位屬性可分為「必填欄位」與「非必填欄位」,必填之欄位前方會有\*字標記, 請務必填寫資訊,若未填寫則無法送出資訊。

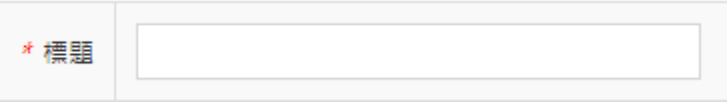

#### 圖 3 必填欄位範例

### <span id="page-7-2"></span>**1.4.2** 常用欄位說明

在管理平台當中,您會遇到以下幾種欄位設定:

- 1. 文字框輸入:您可依據欄位說明輸入文字或數值等內容。
- 2. 日期選擇器:點擊該欄位會顯示日期選擇器,您可選擇日期資訊,或可依據格式輸 入日期資訊,例如: 2018-12-01。

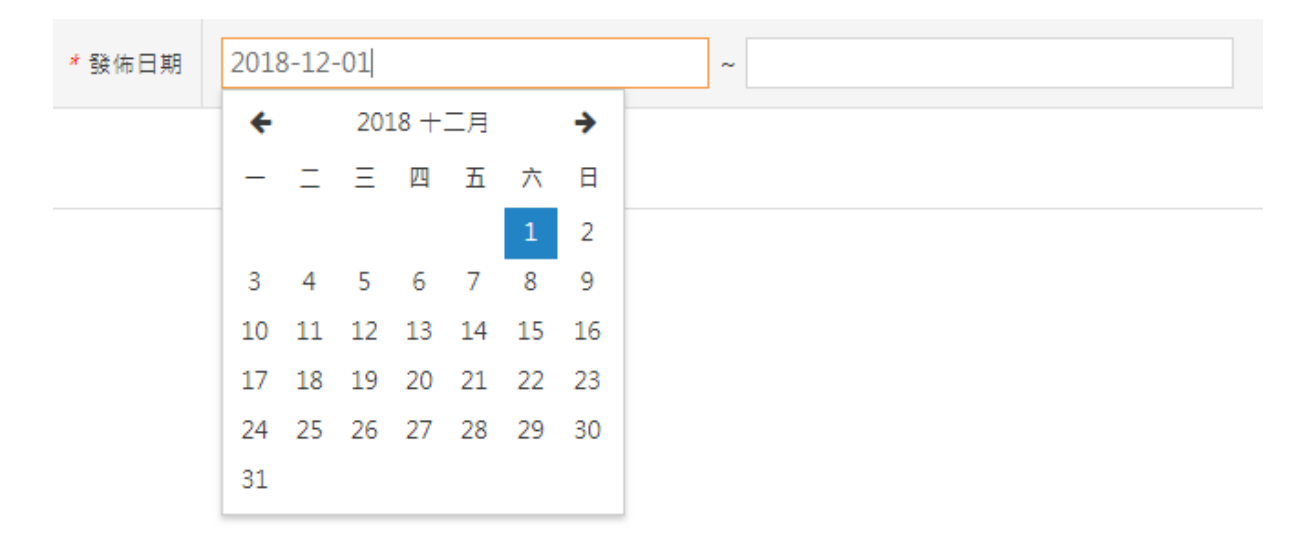

圖 4 日期選擇器範例

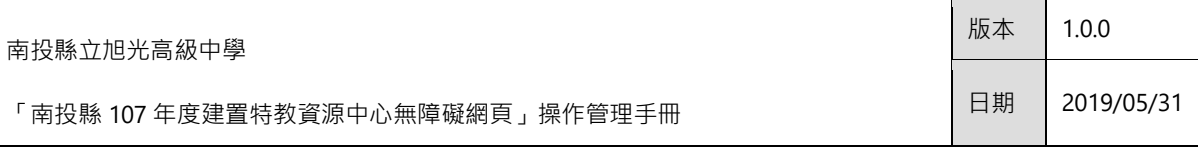

# <span id="page-8-0"></span>第二章 系統管理

### <span id="page-8-1"></span>**2.1** 變更密碼

### <span id="page-8-2"></span>**2.1.1** 變更密碼時機

#### **1.** 初次登入

當您初次登入管理平台時,系統會通知您更換您容易記憶的密碼。

#### **2.** 忘記密碼

當您使用忘記密碼服務,並使用暫時密碼登入時,系統會通知您更換新的密碼。

#### **3.** 密碼有效期限逾期

當您的密碼有效期限逾期時,為了資訊安全防護考量,系統會通知您更換新的密碼。

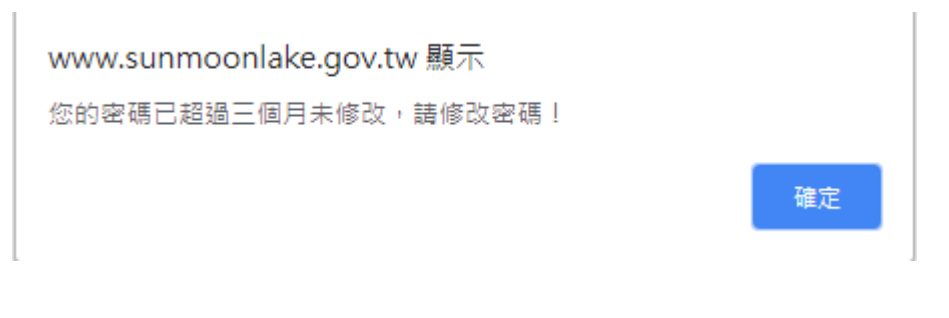

圖 5 密碼逾期通知

### <span id="page-9-0"></span>**2.1.2** 變更密碼操作

- 1. 請輸入要更換的密碼資訊,需符合密碼建議格式「8~20 碼英文及數字」,密碼會採 用資料遮罩顯示,保障您的資訊安全**。**
- 2. 請再次輸入密碼,需與上方設定之新密碼內容一致。
- 3. 點擊「確定送出」即可變更密碼。

#### 變更密碼

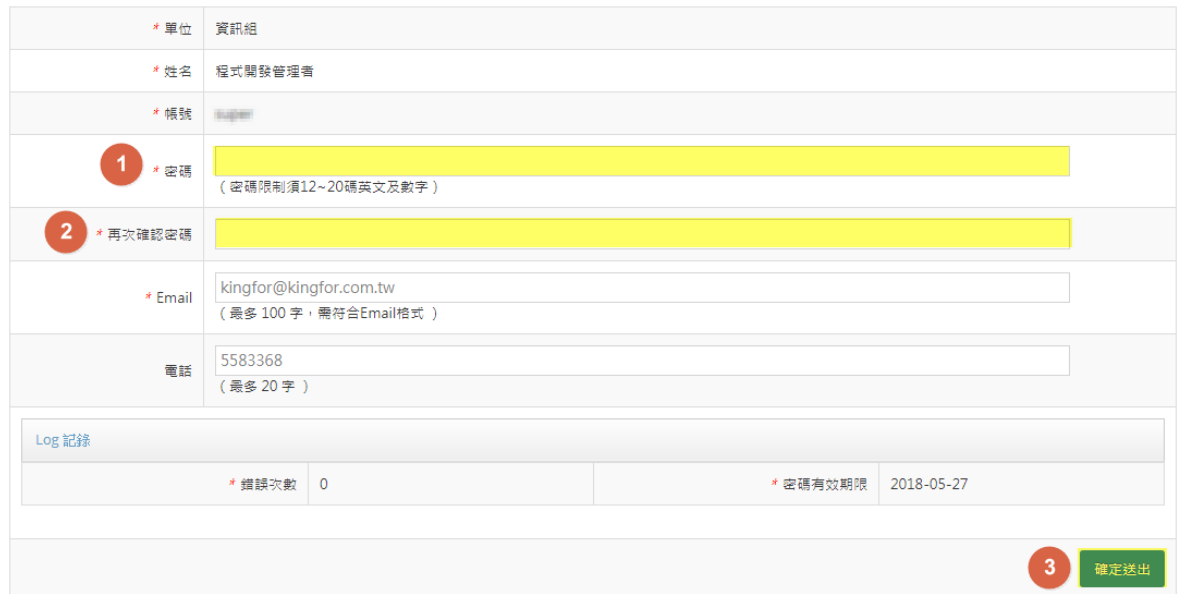

#### 圖 6 變更密碼介面

下方 Log 記錄會顯示該帳戶的登入錯誤次數與密碼有效期限, 預設有效期限為期6個月, 若超過6個月未修改密碼,將於登入時系統顯示修改密碼提醒視窗,建議管理者可定期 變換密碼以保障個資安全。

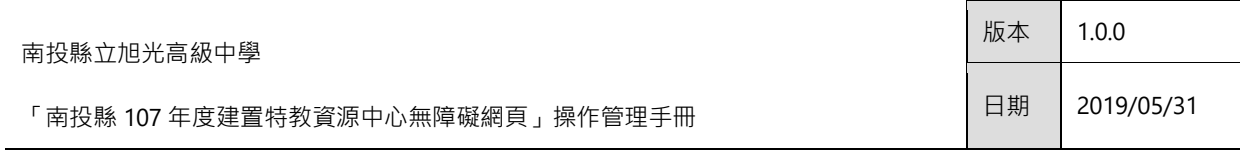

# <span id="page-10-0"></span>**2.2** 基本資料修改

基本資料修改

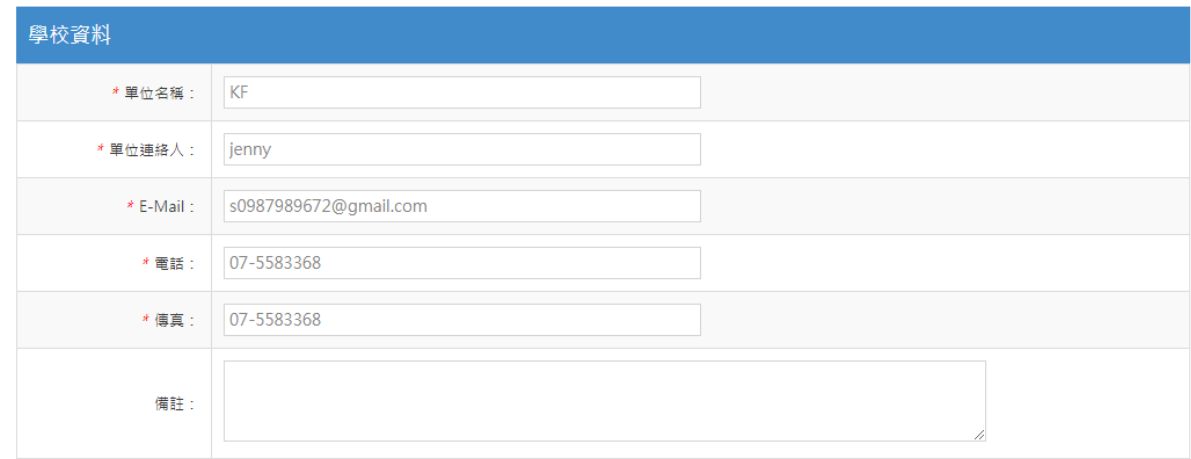

您可重新調整與編輯學校之基本資料設定。

「南投縣 107 年度建置特教資源中心無障礙網頁」操作管理手冊

版本 1.0.0

# <span id="page-11-0"></span>第三章 功能操作說明

# <span id="page-11-1"></span>**3.1** 輔具管理

輔具管理

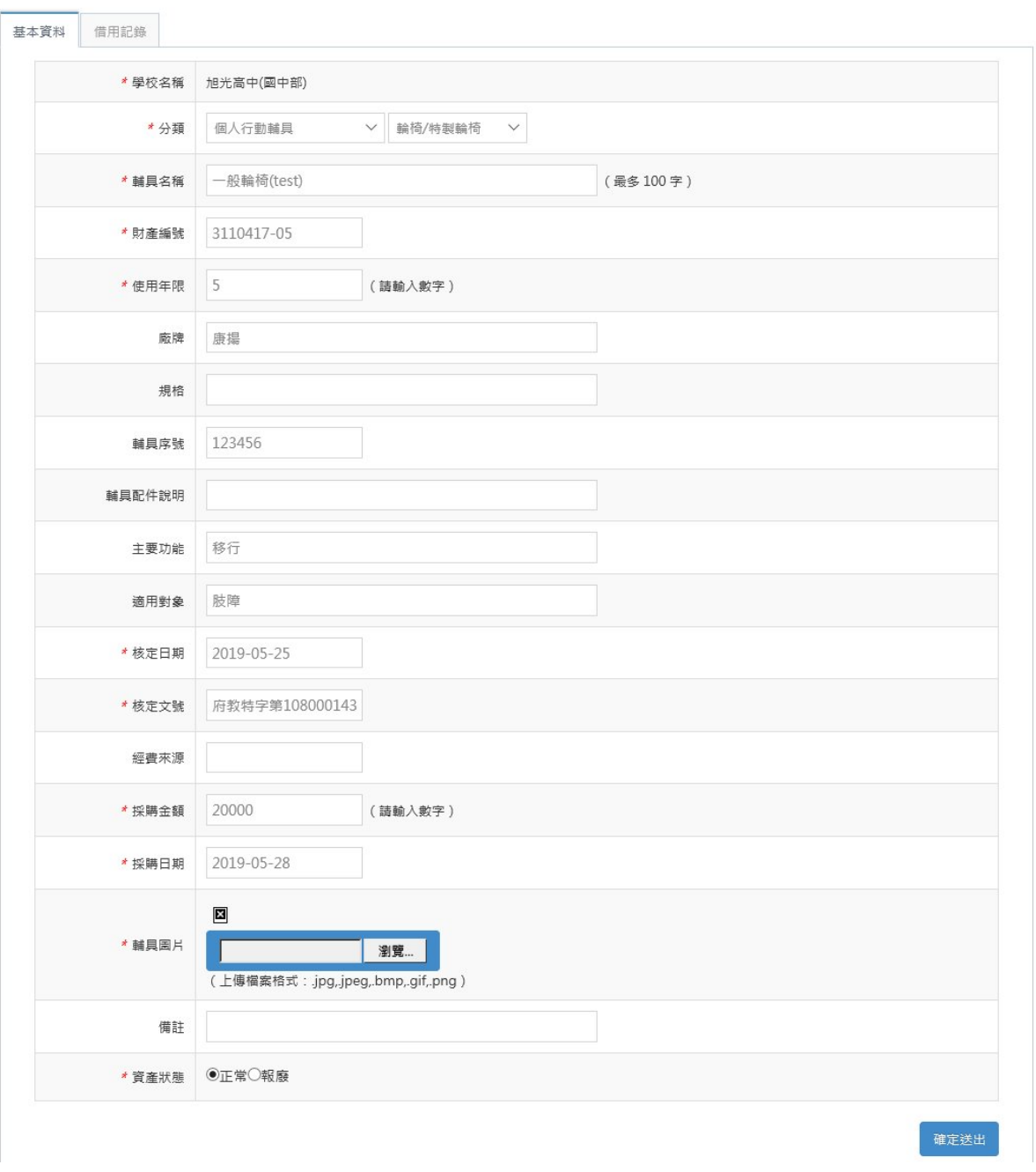

1. 您可依據輔具管理欄位需求,建立輔具資料,包含財產編號、使用年限等資源。

●新増

「南投縣 107 年度建置特教資源中心無障礙網頁」操作管理手冊

#### 2. 若輔具已不堪使用時,可點擊「報廢」狀態,避免資源出借。

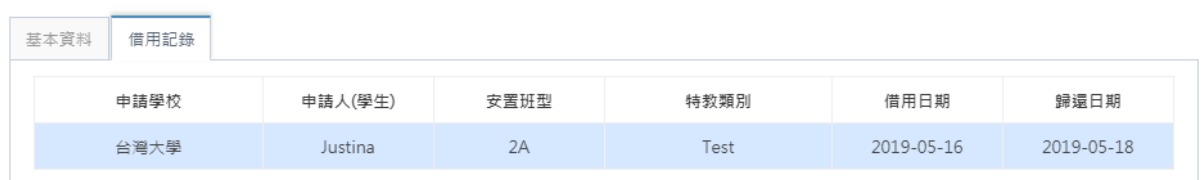

#### 3. 點擊「借用記錄」頁籤,可檢視該筆輔具借用記錄。

# 輔具管理

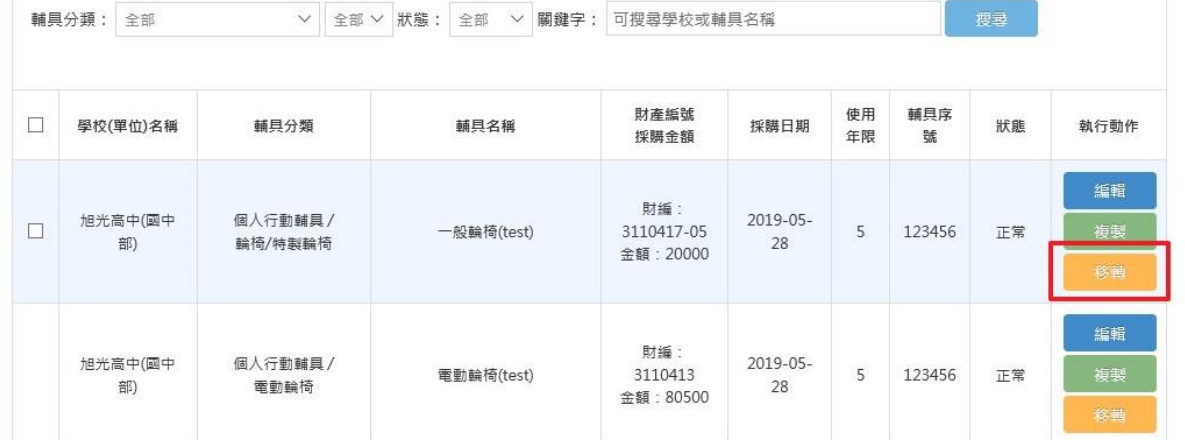

#### 4. 若該筆輔具需進行所屬學校財產移轉時,可於列表點擊執行動作「移轉」按鈕。

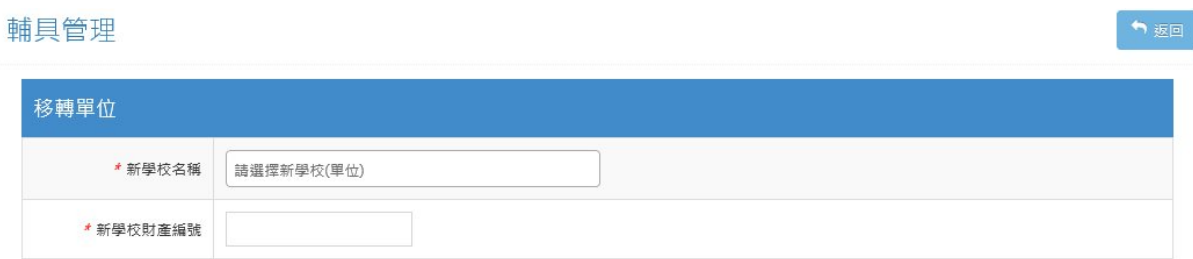

5. 重新設定新的學校單位與財產編號資訊,儲存成功即可完成移轉。

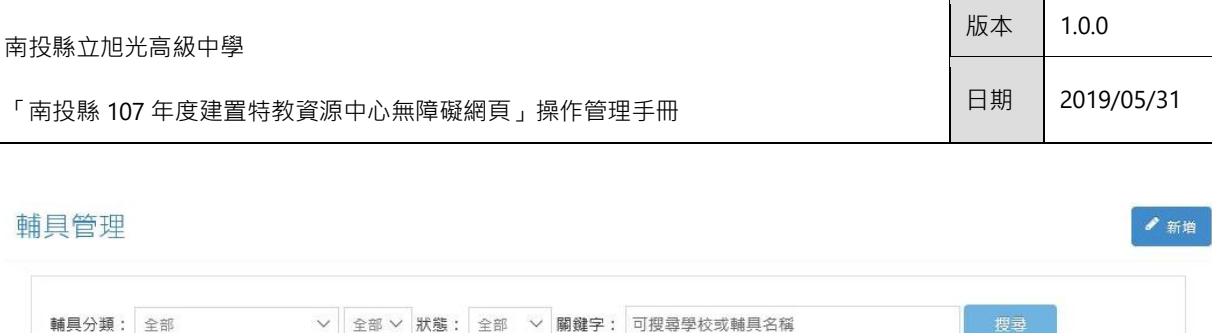

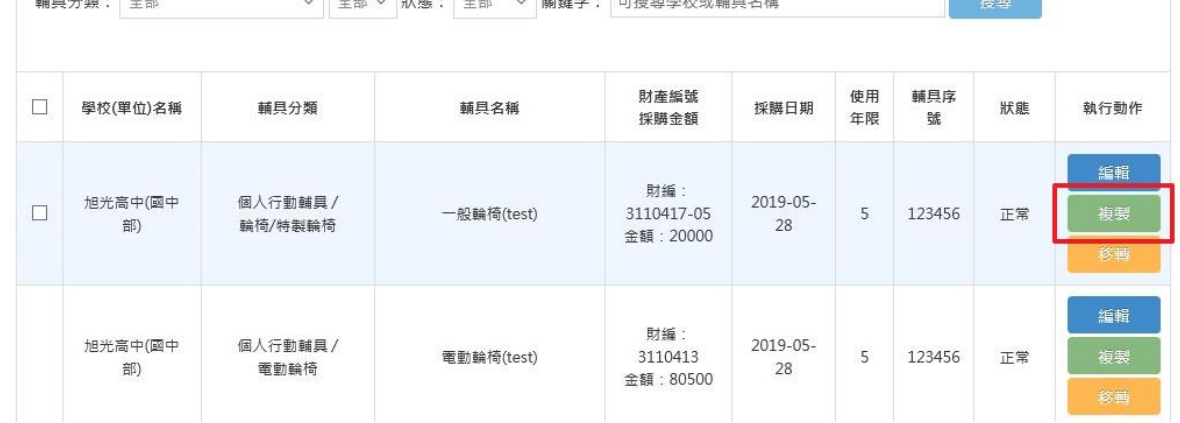

#### 6. 若同樣的輔具資訊有新增資源時,您可直接使用執行動作「複製」按鈕。

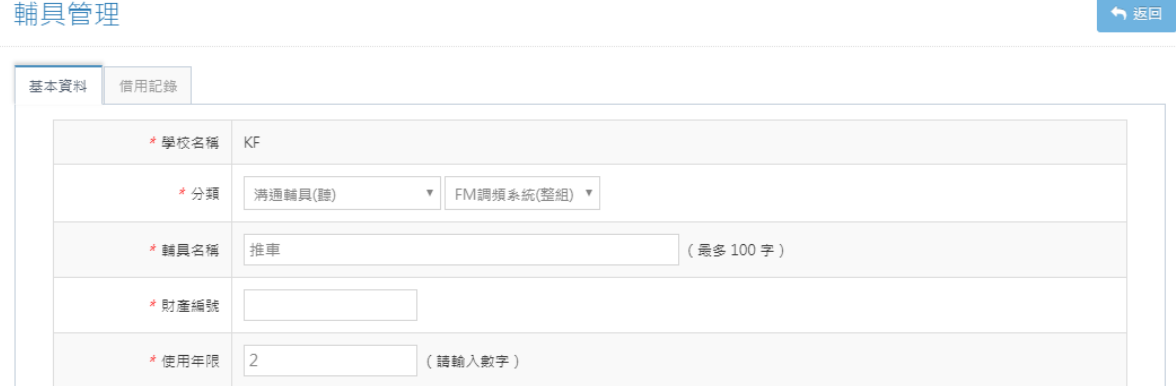

7. 系統將自動帶入原輔具之設定說明,您可快速進行調整與建立輔具檔案。

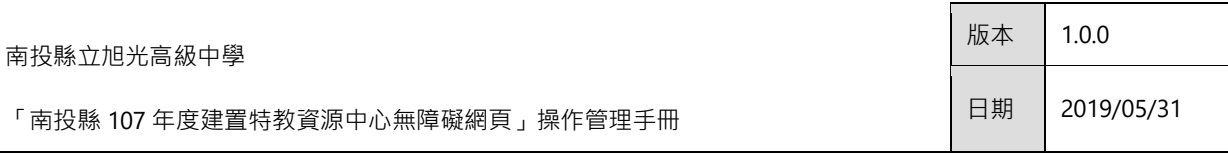

# <span id="page-14-0"></span>**3.1.1** 輔具批次匯入

輔具批次匯入

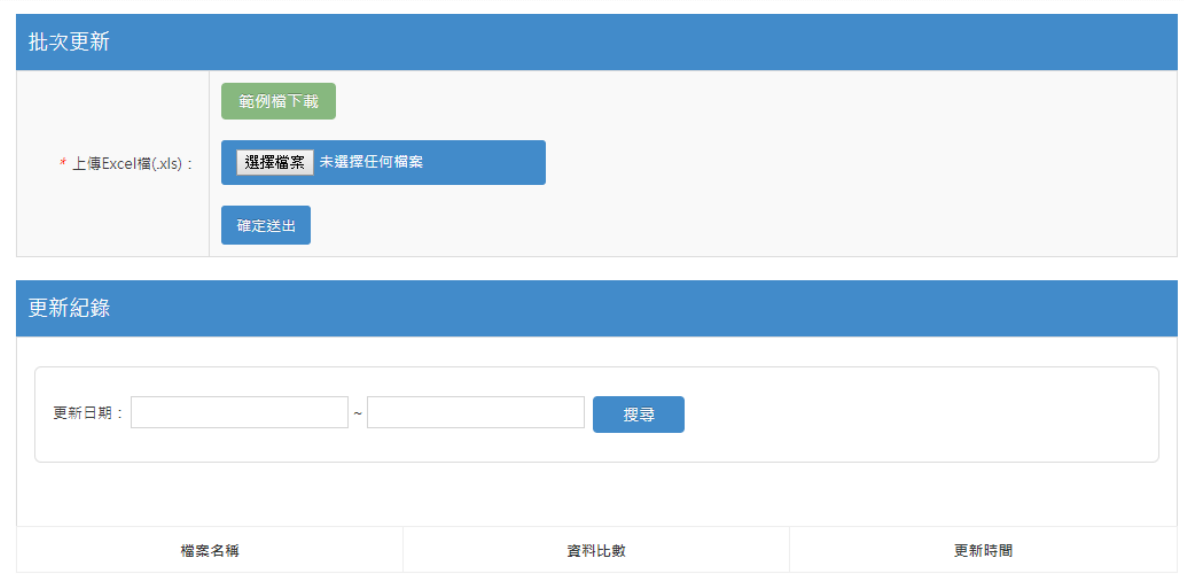

1. 同樣提供批次匯入服務設定,您可先行下載「範例檔」,並調整為完整之輔具清單。

2. 上傳符合格式之輔具清單檔案,即可完成批次匯入操作。

### <span id="page-14-1"></span>**3.1.2** 輔具申請開放時間

輔具申請開放時間

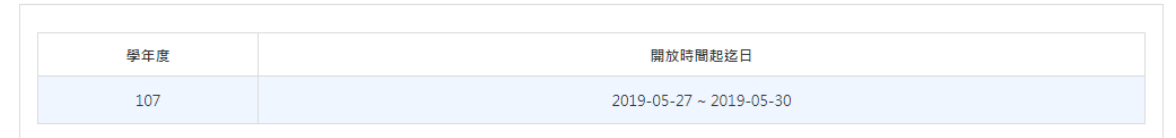

1. 提供開放申請日期查看。

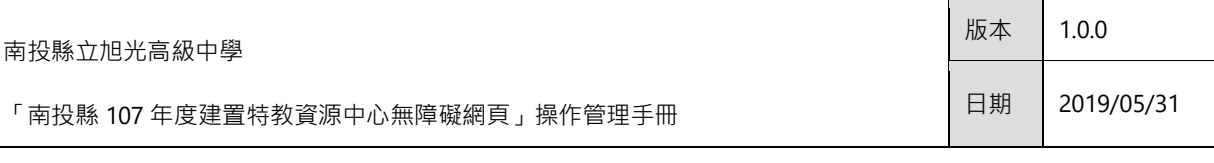

## <span id="page-15-0"></span>**3.1.3** 輔具申請管理

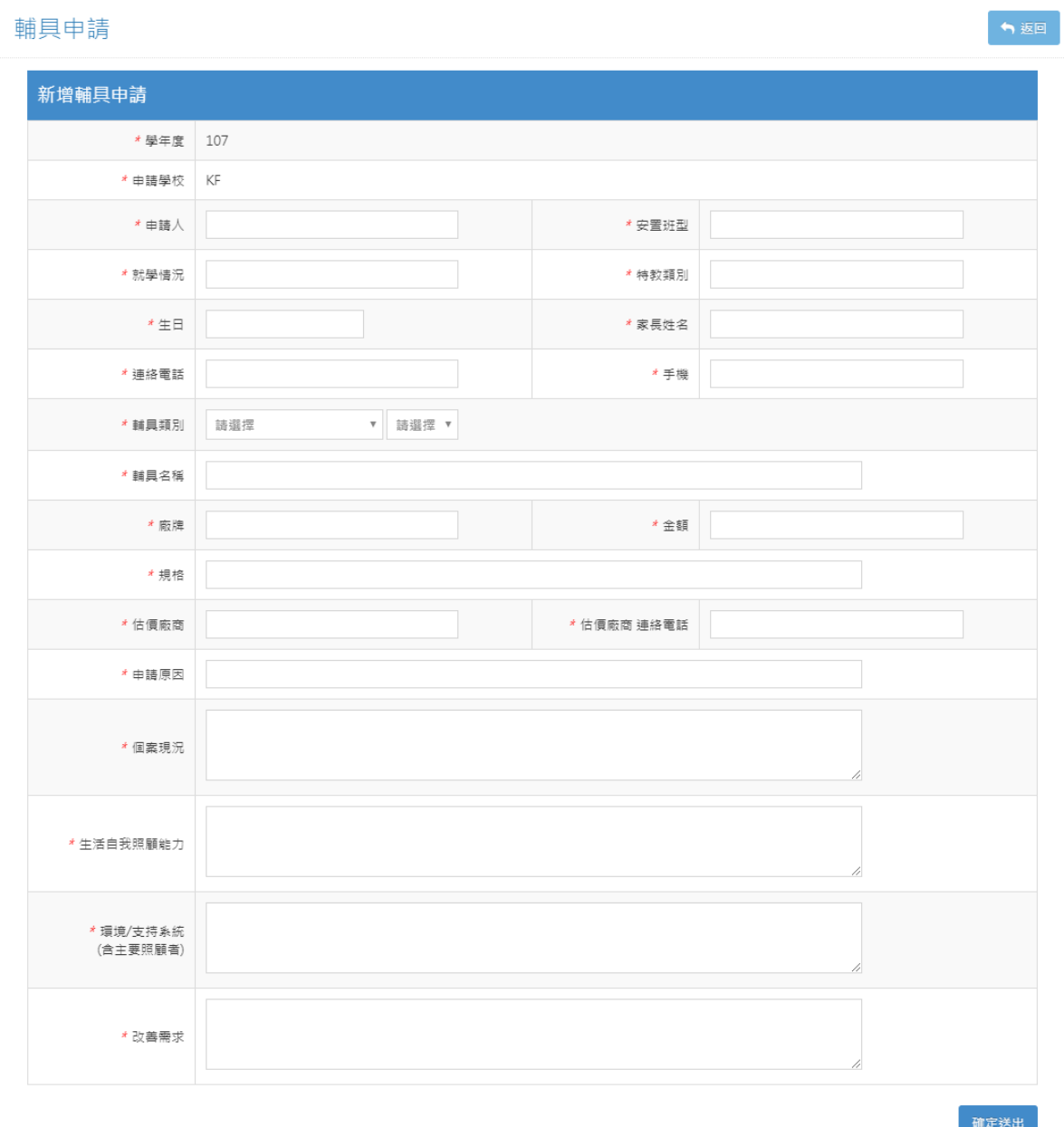

- 1. 於開放申請時間內,可新增申請單,進行輔具申請操作。
- 2. 請依據表單內容輸入對應資訊,並點擊「確定送出」按鈕即可。

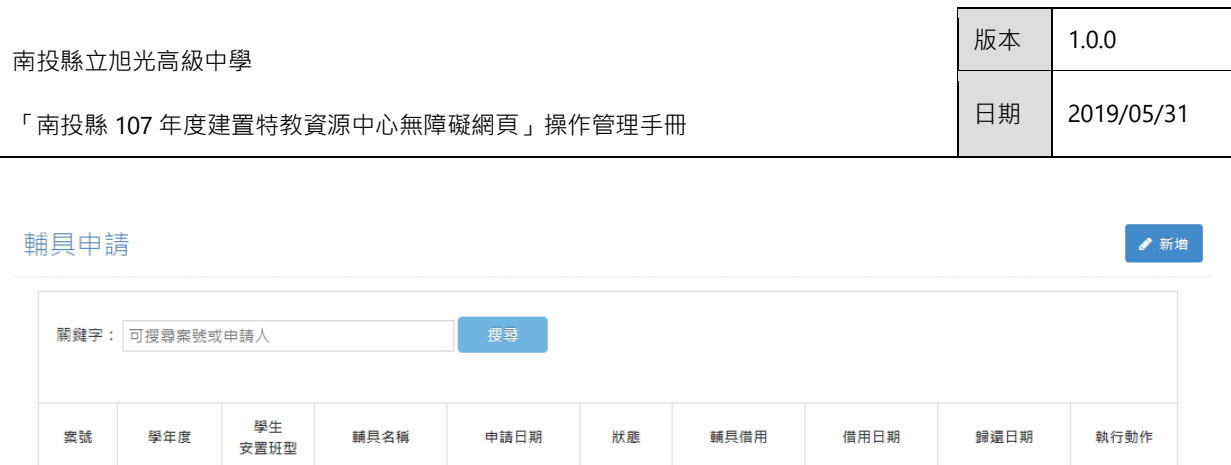

同意

同意

借用現有輔具

借用現有輔具

。<br>檢視

檢視

3. 申請完成後,您可於列表檢視申請單資訊。

測試

測試

2019-05-29

2019-05-29

測試

測試 測試

測試

4. 點擊「檢視」按鈕,則可再次瀏覽申請訊息。

### <span id="page-16-0"></span>**3.1.4** 輔具借用管理

#### 輔具借用管理

1070002

1070001

107

107

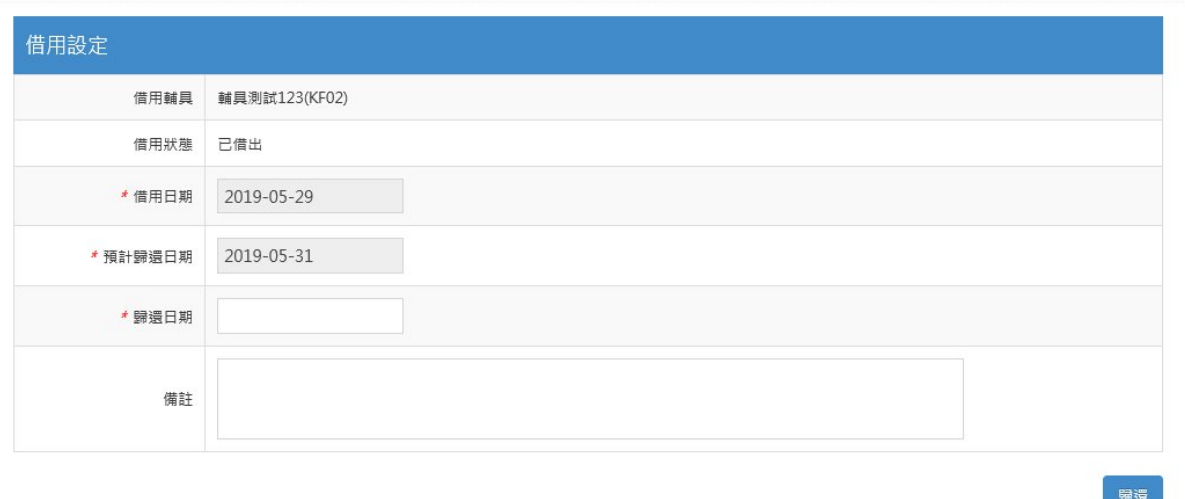

- 1. 若貴校之輔具有被申請借用,可於輔具借用管理進行審核與設定。
- 2. 您可於此填寫「借用日期」與「預計歸還日期」。
- 3. 若已確認歸還時,可填寫「歸還日期」並點擊「歸還」按鈕,重新釋放輔具資源給 其他人員進行借用申請。